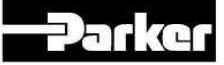

## Getting Started with the PAC Terminal

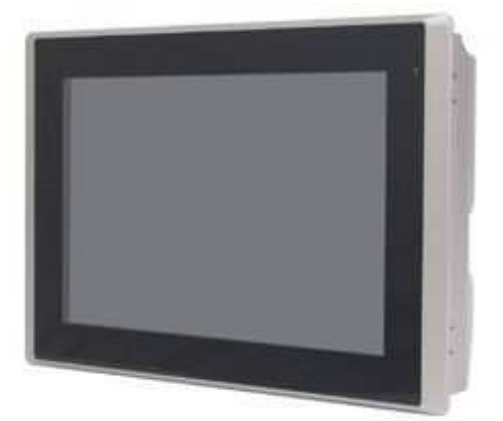

Thank you for ordering your PAC Terminal. To help get your application up and running, please refer to these resources:

PAC Product Page link (www.parkermotion.com/pacterminal) – This web page will provide valuable information about the PAC Terminal along with links to key product downloads. This information includes:

- **User Guides** Installation Guide for the PAC Terminal
- **Training Tutorial Videos** Videos to help get you create your application
- **CAD Drawing and Specifications**

Connect an Ethernet cable between LAN1 on the PAC Terminal and X2 on the PAC. When you first power up the PAC Terminal, invoke the PAC Terminal Shell by pressing **F10** on the keyboard to enter the target IP Address of the PAC. There is a software keyboard installed in the PAC Terminal and it can be activated by pressing the keyboard ICON on the left hand side of the screen.

Select "Change PAC Target IP Address." The default IP Address of the PAC is 192.168.10.50, but check with your system administrator if the PAC IP Address has changed. After changing the target IP Address, select "OK" to display your Xpress application running on the PAC. If your PAC has the Webvisualization option, the default target IP Address is "http://192.168.10.50:8080/webvisu.htm"

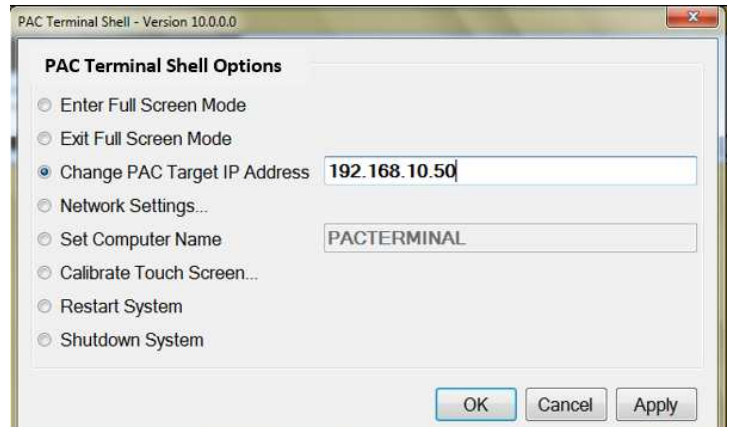

If you have any technical questions, please contact your local distributor or email Parker's technical support department: emn\_support@parker.com